# **PAU04 Zigbee NCP Dongle**

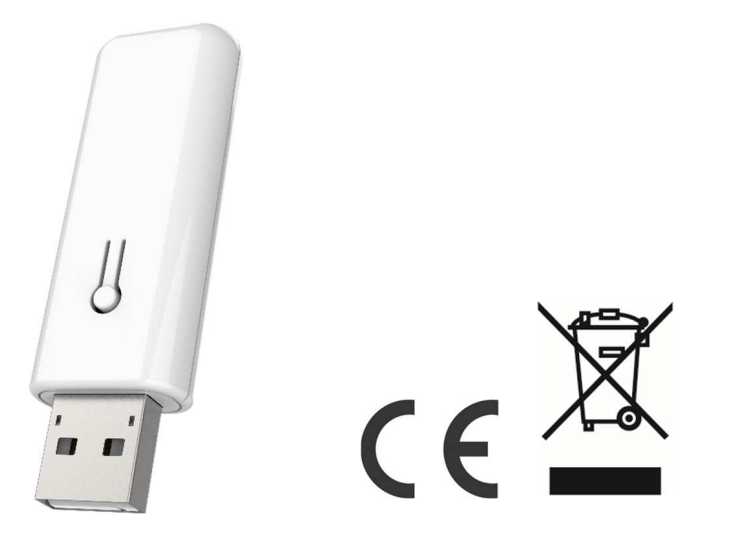

### **Introduction**

NCP stands for Network Co-processor. By adding a Wireless Gecko (EFR32™) System on Chip (SoC) in NCP mode to their system, Customers can implement a Connect-based wireless application that leverages the EFR32 Radio feature set.

 The "Cygwin" application is a tool for Philio RD testing. The purpose of this manual is to help user be familiar with the functionality of the application, and operate the user interface. This tool is for Zigbee product, some concept of the Zigbee network, or the specification of the Zigbee command, please refer to the Zigbee API (https://docs.si-

labs.com/zigbee/latest/af/group-appframework) first.

 Following subjects will describe these scopes: Installation Start Joining network leave network Control Plugin On / Off

### **Specifications**

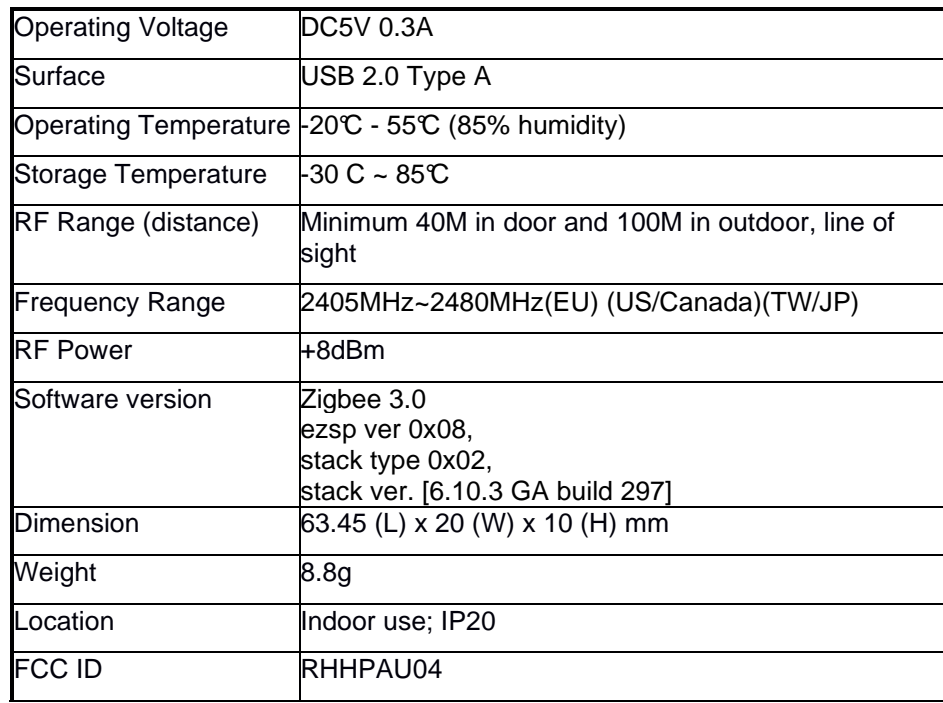

\*\* Specifications are subject to change and improvement without notice.

# **Troubleshooting**

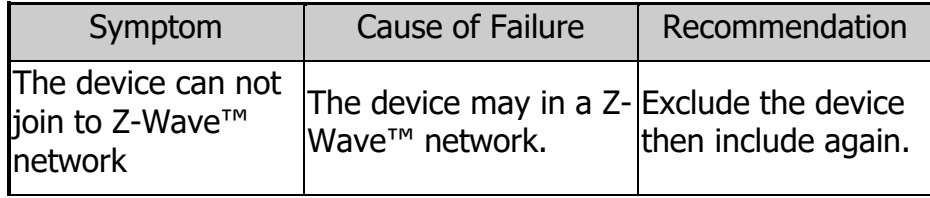

## **For Instruction to http://** www.philio-tech.com

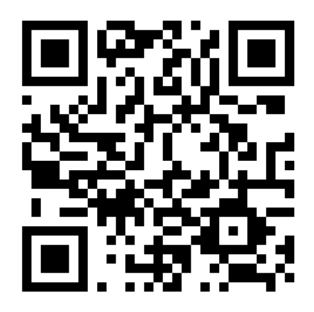

## **1. Installation**

 The dongle need the PC driver. Please extract the "CP210x\_Windows\_Drivers". There is a CP210xVCPInstaller\_x64.exe file.

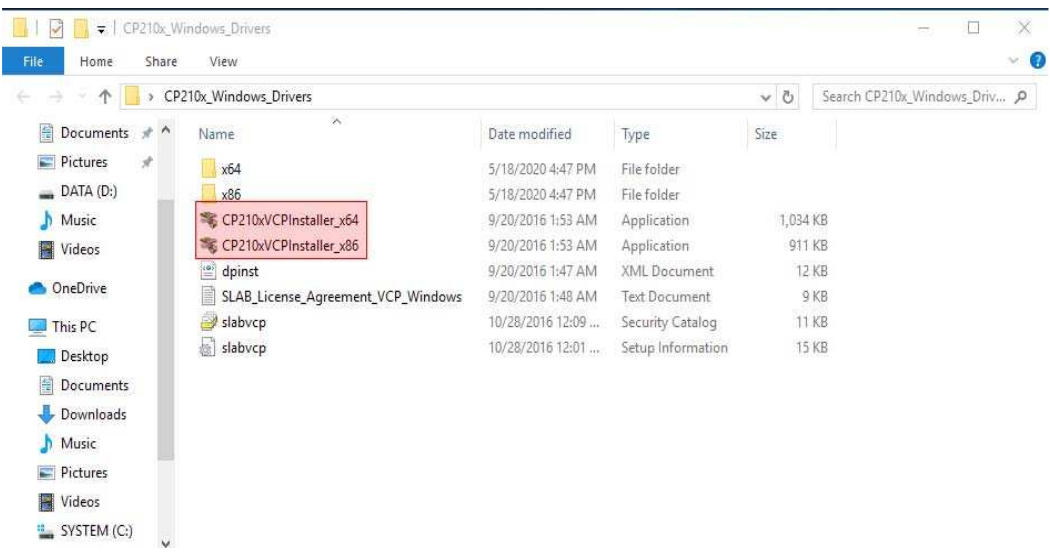

### Install the driver.

CP210x USB to UART Bridge Driver Installer

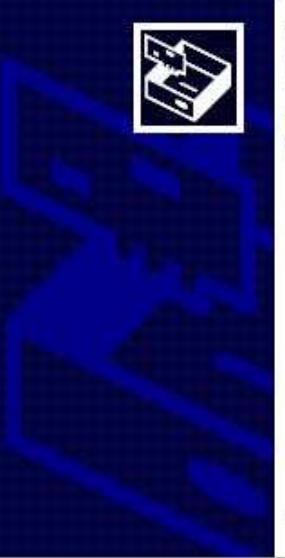

#### Welcome to the CP210x USB to **UART Bridge Driver Installer**

This wizard will help you install the drivers for your CP210x<br>USB to UART Bridge device.

To continue, click Next.

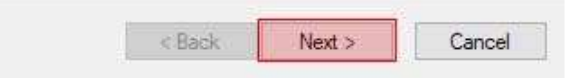

#### Select "I accept this agreement" and click "next".

CP210x USB to UART Bridge Driver Installer

**License Agreement** 

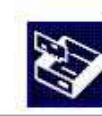

v

To continue, accept the following license agreement. To read the entire agreement, use the scroll bar or press the Page Down key.

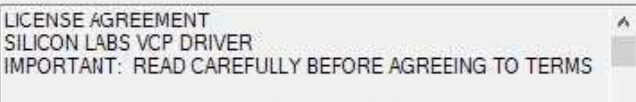

THIS PRODUCT CONTAINS THE SILICON LABS VCP DRIVER AND INSTALLER PROGRAMS AND OTHER THIRD PAFTY SOFTWAFE TOGETHER THESE PRODUCTS ARE REFERRED TO AS THE "LICENSED SOFTWARE". USE OF THE LICENSED<br>SOFTWARE IS SUBJECT TO THE TERMS OF THIS LICENSE

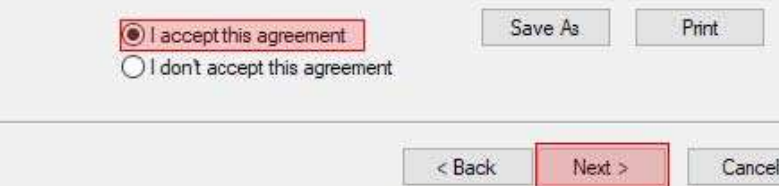

#### Finish installation.

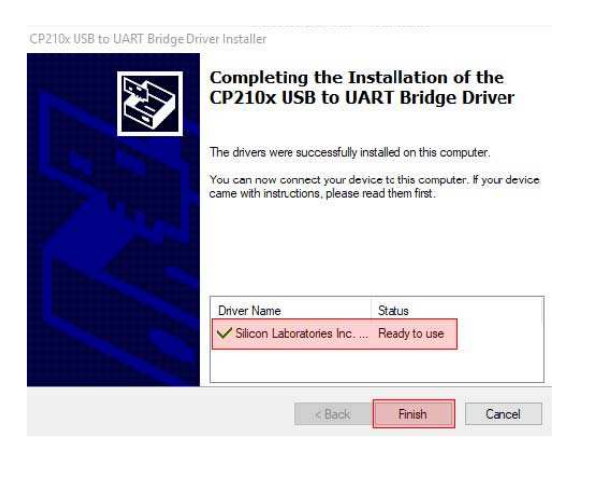

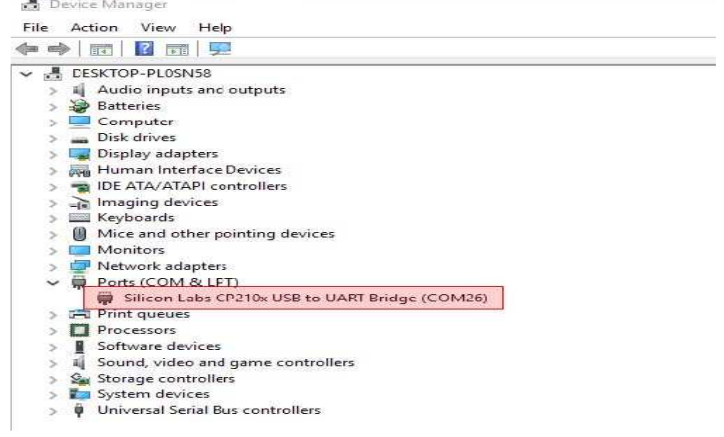

# **5. Install Application**

### Extract the "Cygwin.7z" to the C disk.

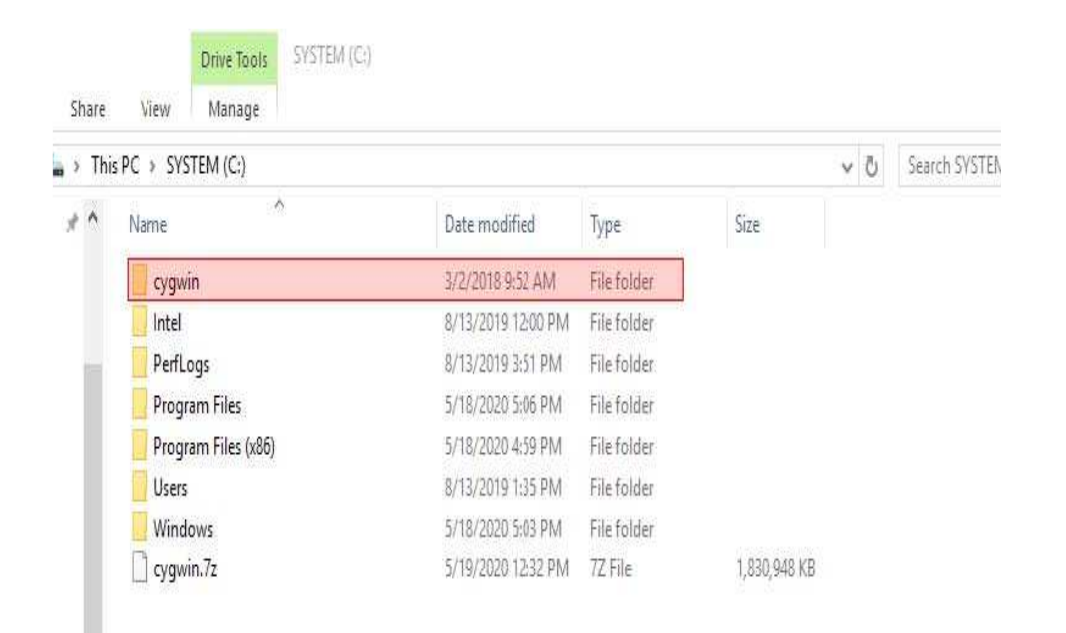

# **6. Start**

Please extract the "Z3Host.7z". Insert the USB dongle, and open "Cygwin". Please move it to "Z3Host/exe" file.

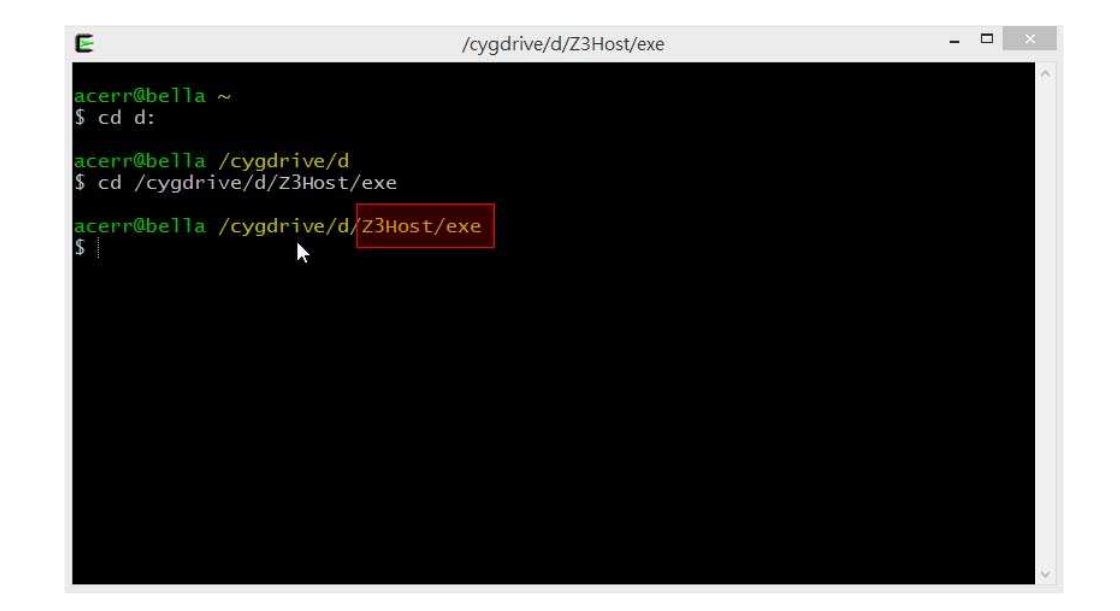

Execute instruction "./Z3GatewayHost\_6\_4.exe -p /dev/ttyS16" /dev/ttyS16  $\rightarrow$ Dongle Comport

/cygdrive/d/Work\_Prj/Zigbeeprj/Burn\_PCB/Firmware/Z3Host/exe  $\begin{tabular}{c|c|c|c} \toprule \multicolumn{1}{c|}{c|c|c} \multicolumn{1}{c|}{\multicolumn{1}{c|}{\multicolumn{1}{c|}{\multicolumn{1}{c|}{\multicolumn{1}{c|}{\multicolumn{1}{c|}{\multicolumn{1}{c|}{\multicolumn{1}{c|}{\multicolumn{1}{c|}{\multicolumn{1}{c|}{\multicolumn{1}{c|}{\multicolumn{1}{c|}{\multicolumn{1}{c|}{\multicolumn{1}{c|}{\multicolumn{1}{c|}{\multicolumn{1}{c|}{\multicolumn{1}{c|}{\multicolumn{1}{c|}{\multicolumn{1}{$  $\mathbf{r}$ 00 00 01 01 00 ]<br>Zone 1 status change, 0x0019 from 0xFFCE<br>ValidSourceRouteFound 2 TO0000A4C:TX (resp) Ucast 0x00<br>TX buffer: [00 1E 0B 00 00 ] Processing message: len=9 profile=0104 cluster=0500 T00000A51:RX len 9, ep FF, clus 0x0500 (IAS Zone) FC 09 seq 1F cmd 00 payload[10 01 00 FF 01 00 ] Zone 255 status change, 0x0110 from 0xFFCE Processing message: len=8 profile=0104 cluster=0402 T00000A52:RX len 8, ep 01, clus 0x0402 (Temperature Measurement) FC 08 seq 20 cm<br>d 0A payload[00 00 29 8C 09 ]<br>ValidSourceRouteFound 2<br>T00000A52:TX (resp) Ucast 0x00<br>TX buffer: [00 20 0B 0A 00 ] Trust Center Join Handler: status = device left, decision = no action (03), shor tid OxFFCE [1]+ 已停止 ./Z3GatewayHost\_6\_4.exe -p /dev/ttyS16 <mark>acerr@bella /cygdrive/d/Work\_Prj/Zigbeepr</mark>j/Burn\_PCB/Firmware/Z3Host/exe ./Z3GatewayHost\_6\_4.exe -p /dev/ttyS16

Successful execution when seeing "Z3GatewayHost\_6\_4>"

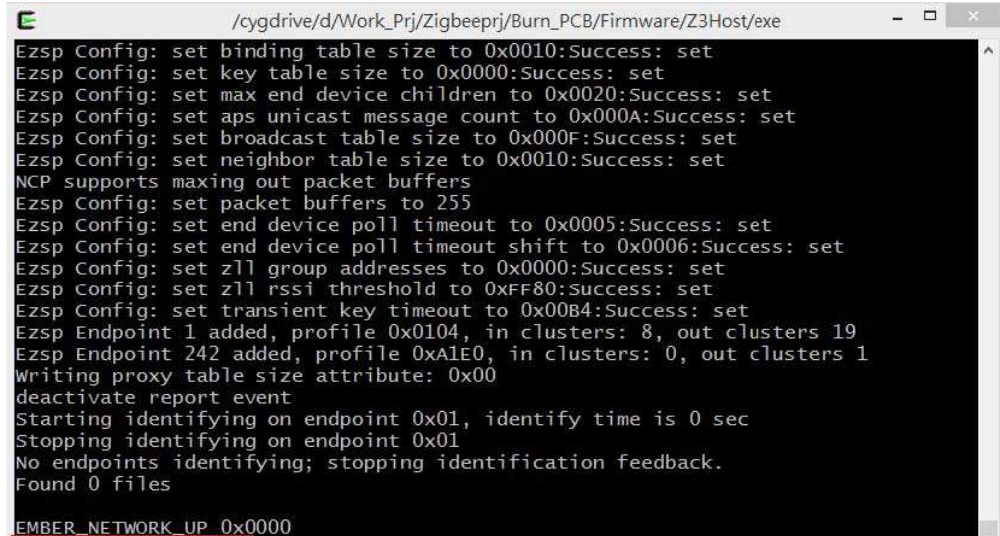

3GatewayHost\_6\_4>

Execute instruction "plugin network-creator form 1 0xAAAA 8 22" to creator new network.

 $1 \rightarrow$  Whether or not to form a centralized networ.

 $0xAAA \rightarrow$  PanID of the network to be formed.

- $8 \rightarrow Tx$  power of the network to be formed.
- $22 \rightarrow$  channel of the network to be formed.

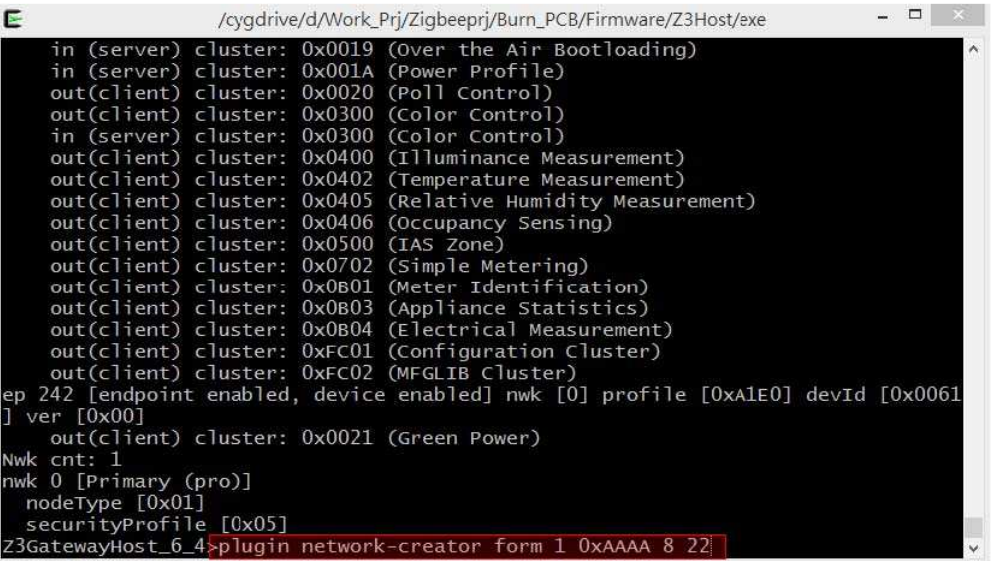

Successful execution will see "EMBER\_NETWORK\_UP" as below.

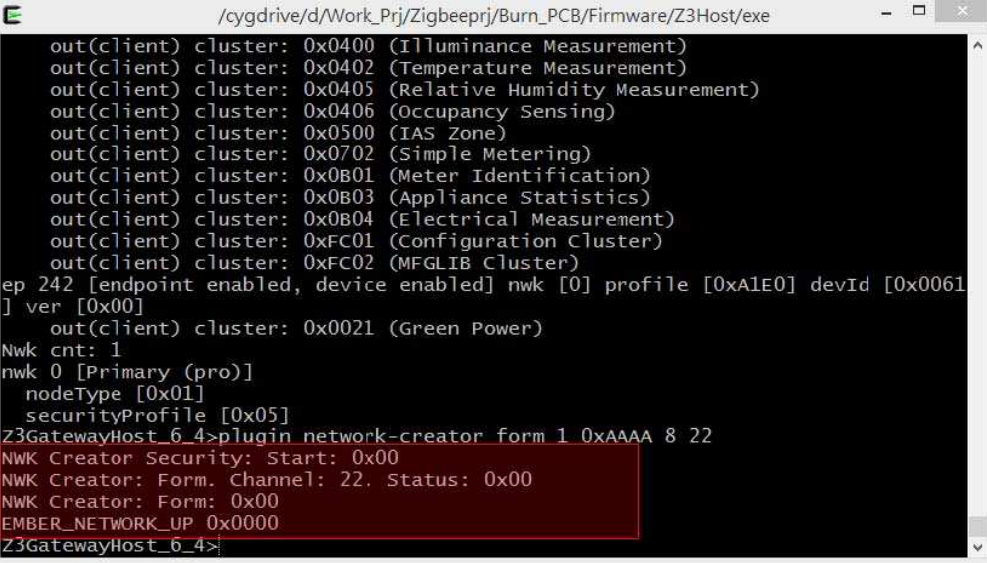

# **7. Joining Network**

Execute instruction "plugin network-creator-security open-network" Successful execution will see "Device Announce" as below. \*The Device

 $\rightarrow$  $\times$ E /cygdrive/d/Work\_Prj/Zigbeeprj/Burn\_PCB/Firmware/Z3Host/exe E /cygdrive/d/Work\_Prj/Zigbeeprj/Burn\_PCB/Firmware/Z3Host/exe  $tid$   $0x4088$ nwk 0 [Primary (pro)] nodeType [0x01] securityProfile [0x05] Z3GatewavHost 6\_4> Z3GatewayHost\_6\_4>plugin network-creator form 1 0xAAAA 8 22  $Z3$ GatewayHost  $6 - 4$ NWK Creator Security: Start: 0x00 Z3GatewavHost  $6$  4> NWK Creator: Form. Channel: 22. Status: 0x00 Z3GatewayHost 6 4>plugin network-creator-security open-network NWK Creator: Form: 0x00 NWK Creator Security: Open network: 0x00 EMBER\_NETWORK\_UP 0x0000 Z3GatewayHost\_6\_4>Ezsp Policy: set Trust Center Policy to "Allow preconfigured k Z3GatewayHost\_6\_4>plugin network-creator-security ey joins":Success: set Wrong number of args ploin for 180 sec: 0x00  $Usage:$ NWK Creator Security: Open network: 0x00 Trust Center Join Handler: status = UNsecured join, decision = use preconfigured  $\langle$ inL>: 123 or  $0x1ABC$ <string>: "foo" or {0A 1B 2C} key (00), shortid 0x4088 Processing message: len=12 profile=0000 cluster=0013 plugin network-creator-security... -RX: ZDO, command 0x0013, status: 0x00 clear-joining-link-keys - Clear all of the joining link keys stored in the sta Device Announce: 0x4088 Incoming ZDO, Cluster: 0x0013 ck. close-network - Close the network for joining. Svc Disc: Starting discovery for cluster 0x0500 open-network - Open the network for joining. Svc Disc: Waiting 2 sec for discovery to complete open-with-key - open the network that would only allow the node with specified Processing message: len=5 profile=0000 cluster=8006  $EUI$  and  $\ldots$ Svc Disc: Match NOT found from 0x4088. set-joining-link-key - Set the link key that a specific joining device will us Processing message: len=7 profile=0104 cluster=0006 when joining  $\ldots$ Z3GatewayHost\_6\_4>plugin network-creator-security open-network T00000C06:RX len 7, ep 01, clus 0x0006 (On/off) FC 08 seq 00 cmd 0A payload[00 0

Announce is short id of the device.

## **8. Leave Network**

Device leave message is from device. If device leave network success, dongle will receive "device left" and "shortid" as below.

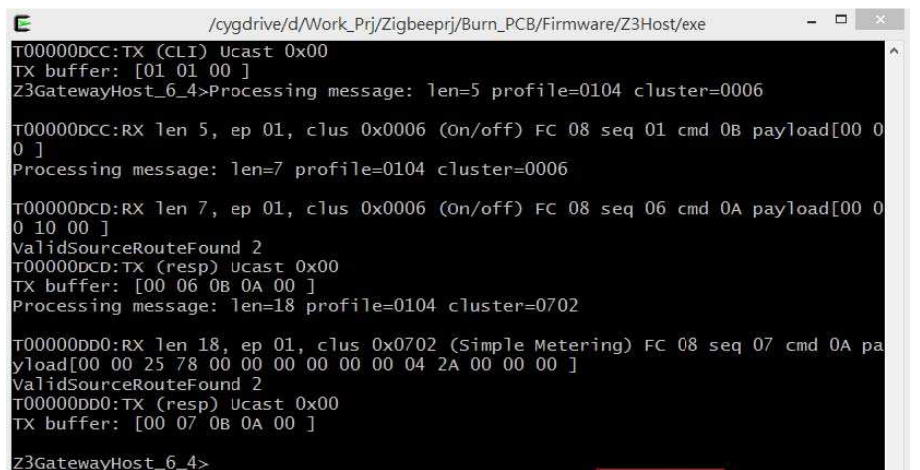

Z3GatewayHost 6 4>Trust Center Join Handler: status = device left, decision = no  $\arctan(03)$ , shortid  $0x4088$ 

## **9. Control Plug on/off**

Execute instruction "zcl on-off on" and "send 0x4088 01 01".

zcl on-off on  $\rightarrow$  Control device turn on or turn off.

send 0x4088 01 01  $\rightarrow$  Send packet to shord id "0x4088" and "The endpoint to send the message from" and "The endpoint to send the message to".

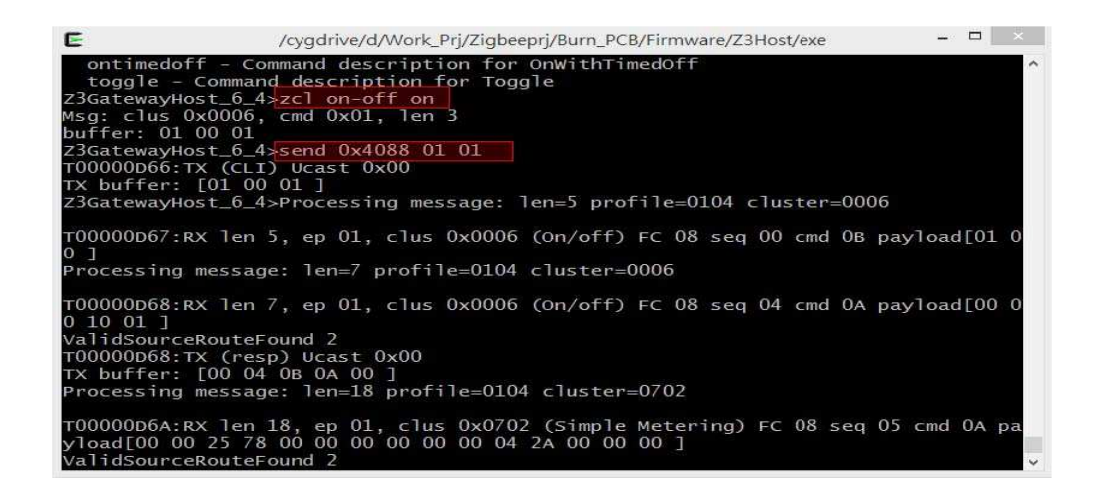

#### **FCC Interference Statement**

This equipment has been tested and found to comply with the limits for a Class B digital device, pursuant to Part 15 of the FCC Rules. These limits are designed to provide reasonable protection against harmful interference in a residential installation. This equipment generates, uses and can radiate radio frequency energy and, if not installed and used in accordance with the instructions, may cause harmful interference to radio communications. However, there is no guarantee that interference will not occur in a particular installation. If this equipment does cause harmful interference to radio or television reception, which can be determined by turning the equipment off and on, the user is encouraged to try to correct the interference by one of the following measures:

- Reorient or relocate the receiving antenna.
- Increase the separation between the equipment and receiver.
- Connect the equipment into an outlet on a circuit different from that to which the receiver is connected.
- Consult the dealer or an experienced radio/TV technician for help.

This device complies with Part 15 of the FCC Rules. Operation is subject to the following two conditions:

(1) This device may not cause harmful interference, and

 (2) This device must accept any interference received, including interference that may cause undesired operation.

FCC Caution: Any changes or modifications not expressly approved by the party responsible for compliance could void the user's authority to operate this equipment.

This transmitter must not be co-located or operating in conjunction with any other antenna or transmitter.

#### **Disposal**

This marking indicates that this product should not be disposed with other household wastes throughout the EU. To prevent possible harm to the environment or human health from uncontrolled waste disposal, recycle it responsibly to promote the sustainable reuse of material resources. To return your used device, please use the return and collection systems or contact the retailer where the product was purchased. They can take this product for environmental safe recycling.

#### **www.philio-tech.com**

 Philio Technology Corporation 8F., No.653-2, Zhongzheng Rd., Xinzhuang Dist., New Taipei City 24257, Taiwan

#### **Warning**

Do not dispose of electrical appliances as unsorted municipal waste, use separate collection facilities. Contact your local government for information regarding the collection systems available. If electrical appliances are disposed of in landfills or dumps, hazardous substances can leak into the groundwater and get into the food chain, damaging your health and well-being.

When replacing old appliances with new once, the retailer is legally obligated to take back your old appliance for disposal at least for free of charge.